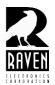

## **TECHNICAL NOTES**

## TN120 Changing Size of Objects or Text on Desktop

## **Changing Size of Objects or Text on Desktop**

Occasionally, your computer screen settings will prevent a full view of the configuration screen when creating a bridge group. In figure 1, you can see a full unobstructed view of the bridge group. If you are creating a bridge group, you should be able to see the "Enable" and the "Add" boxes. If you cannot see either of these options, you will not be able to activate your bridge group and it will not function properly. Figure 2 shows a bridge group window with the "Enable" and "Add" buttons blocked due to oversize font settings in Windows. If this is the case you will need to change your screen settings. A Microsoft help site can be <u>found here</u>. For your convenience, the complete web link is shown at the bottom of this tech note. Please note that this is a Microsoft web site and subject to change. Some example search terms are provided below.

- "Increase or decrease the size of objects or text on your screen"
- "Change your window fonts"
- "Change the look of window elements"

The process is basically to have all your applications closed, reduce the resolution (default is 96dpi, so it should possibly be set at 75% or about 72dpi) and try the M4x software. In nearly all cases, the default setting of 96dpi provides a full view of the window with none of the window obstructed.

Figure 1

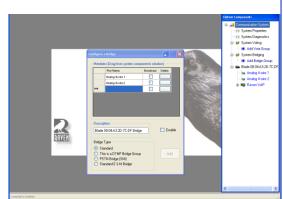

Figure 2

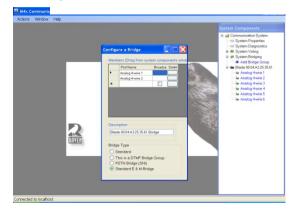

http://www.microsoft.com/resources/documentation/windows/xp/all/proddocs/en-us/display use large or small fonts.mspx?mfr=true